# **Novedades** LexNET 4.15

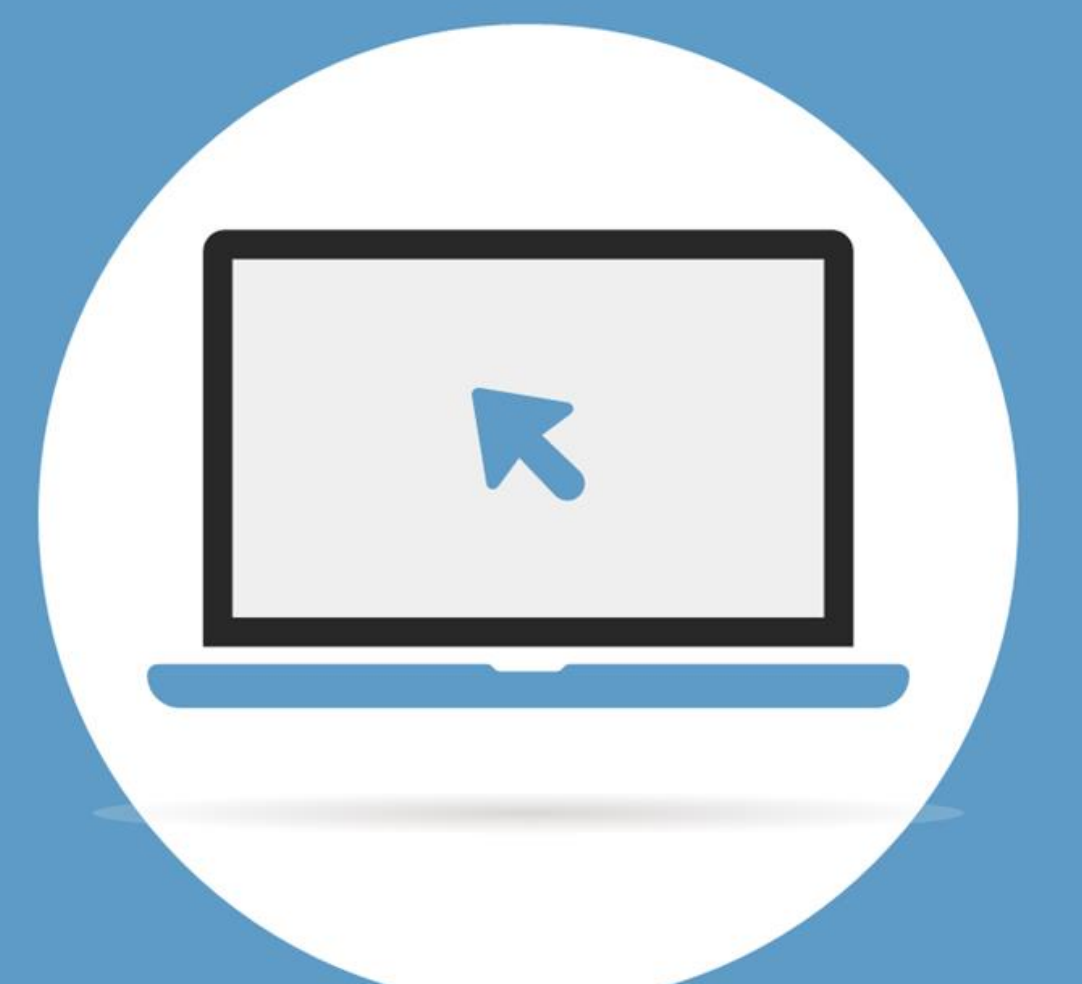

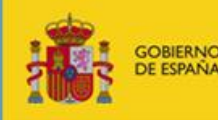

**MINISTERIO DE JUSTICIA** 

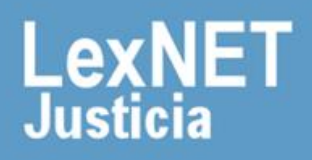

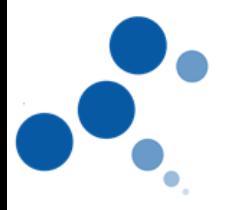

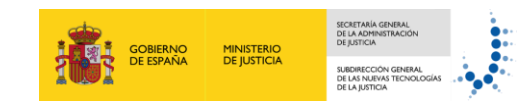

# **Índice**

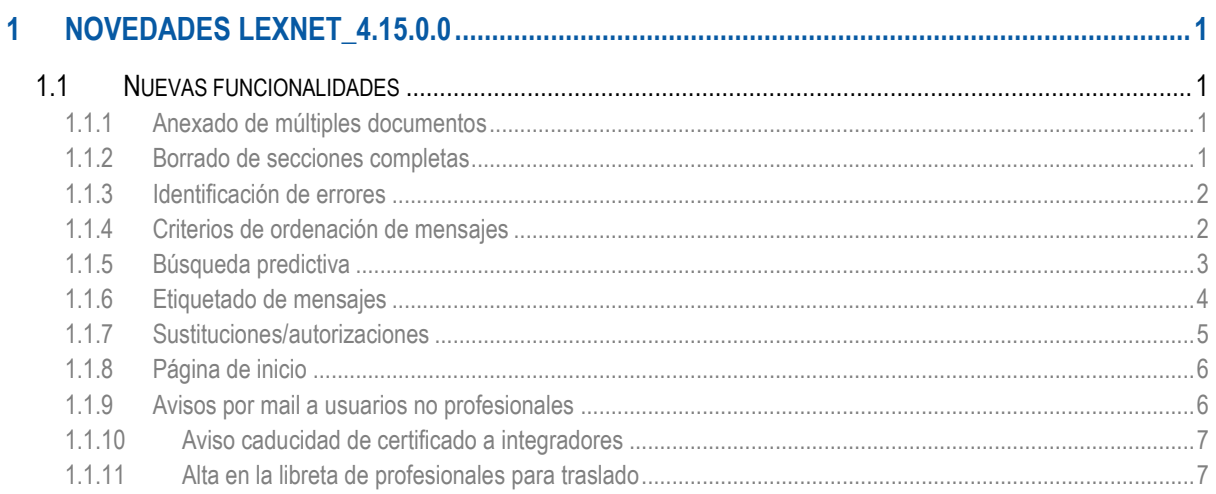

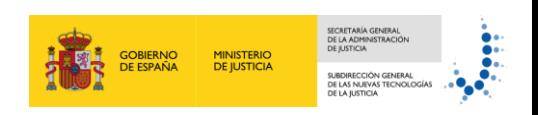

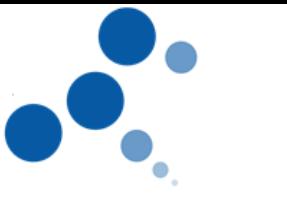

# <span id="page-2-0"></span>**1 NOVEDADES LEXNET\_4.15.0.0**

En el presente documento se detallan las nuevas funcionalidades incluidas en la versión 4.15.0.0 de lexNET

# <span id="page-2-1"></span>**1.1 Nuevas funcionalidades**

#### <span id="page-2-2"></span>**1.1.1 Anexado de múltiples documentos**

La aplicación permitirá la selección múltiple de anexos en los formularios de presentación de escritos.

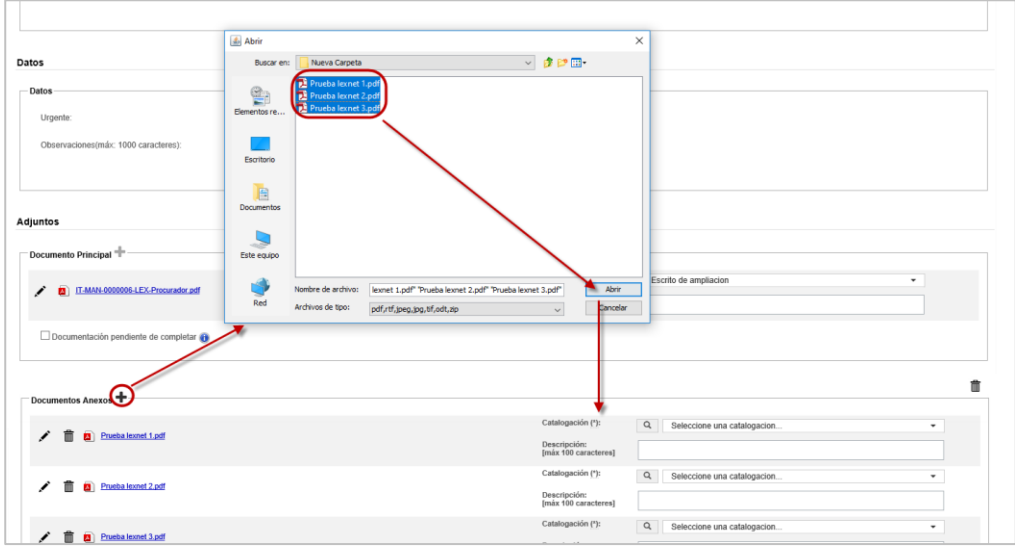

# <span id="page-2-3"></span>**1.1.2 Borrado de secciones completas**

La aplicación permitirá eliminar datos de secciones completas en los formularios de presentación de escritos.

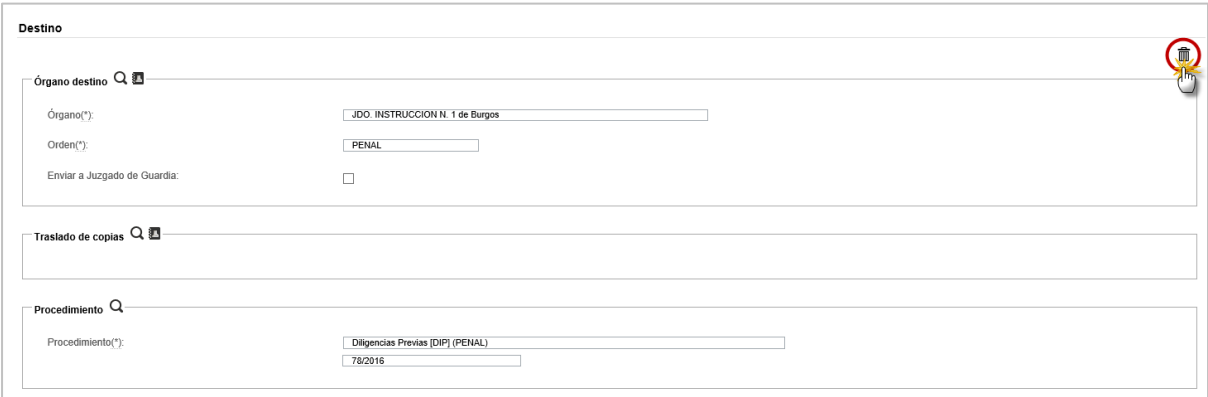

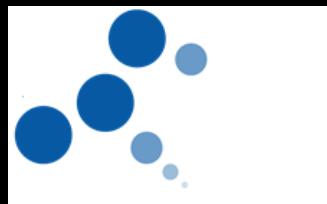

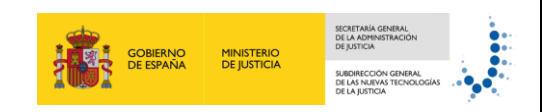

# <span id="page-3-0"></span>**1.1.3 Identificación de errores**

La aplicación permitirá identificar de manera rápida los errores cometidos al cumplimentar un formulario.

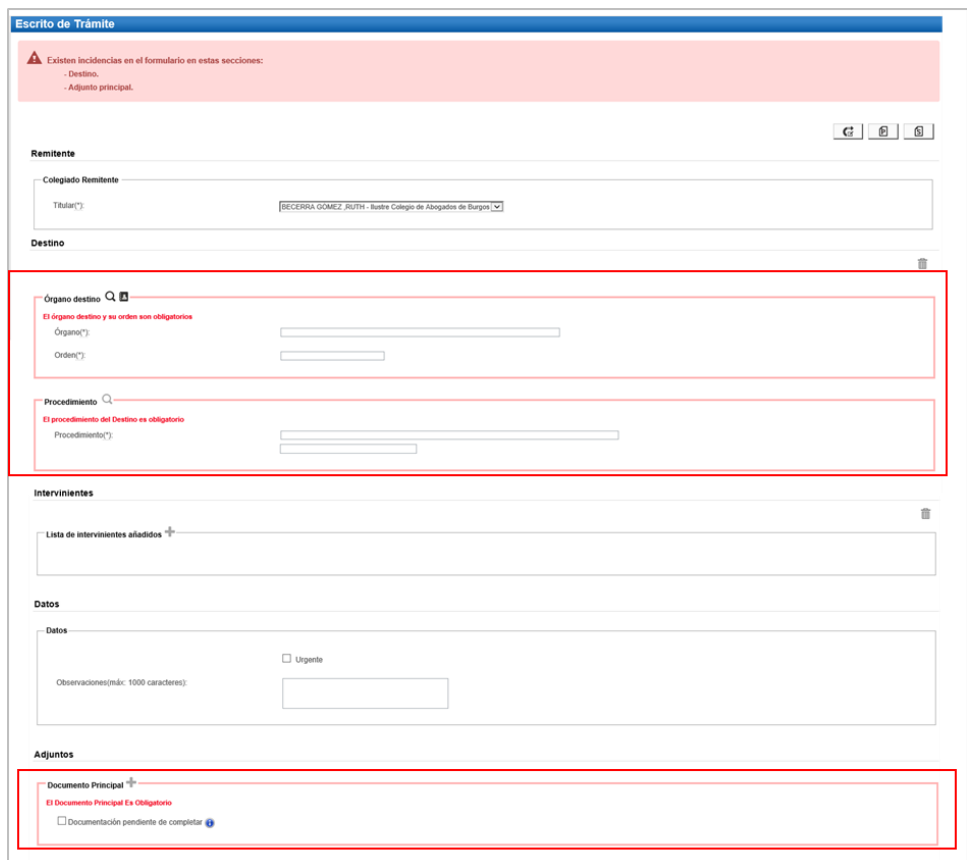

# <span id="page-3-1"></span>**1.1.4 Criterios de ordenación de mensajes**

Dentro de una misma sesión, la aplicación permitirá a los usuarios mantener los criterios de ordenación de las columnas en los listados de mensajes.

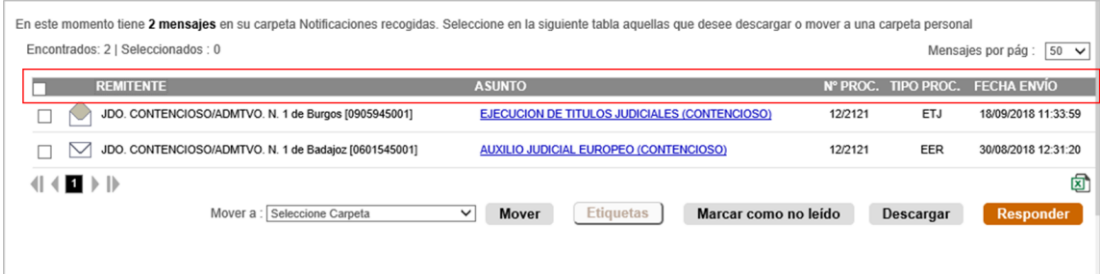

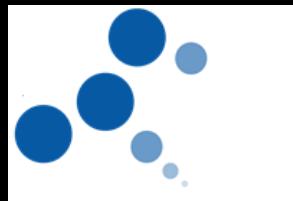

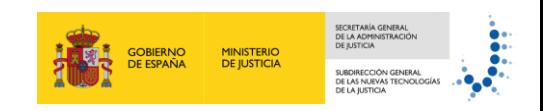

# <span id="page-4-0"></span>**1.1.5 Búsqueda predictiva**

La aplicación permitirá la búsqueda predictiva en distintos campos de los formularios.

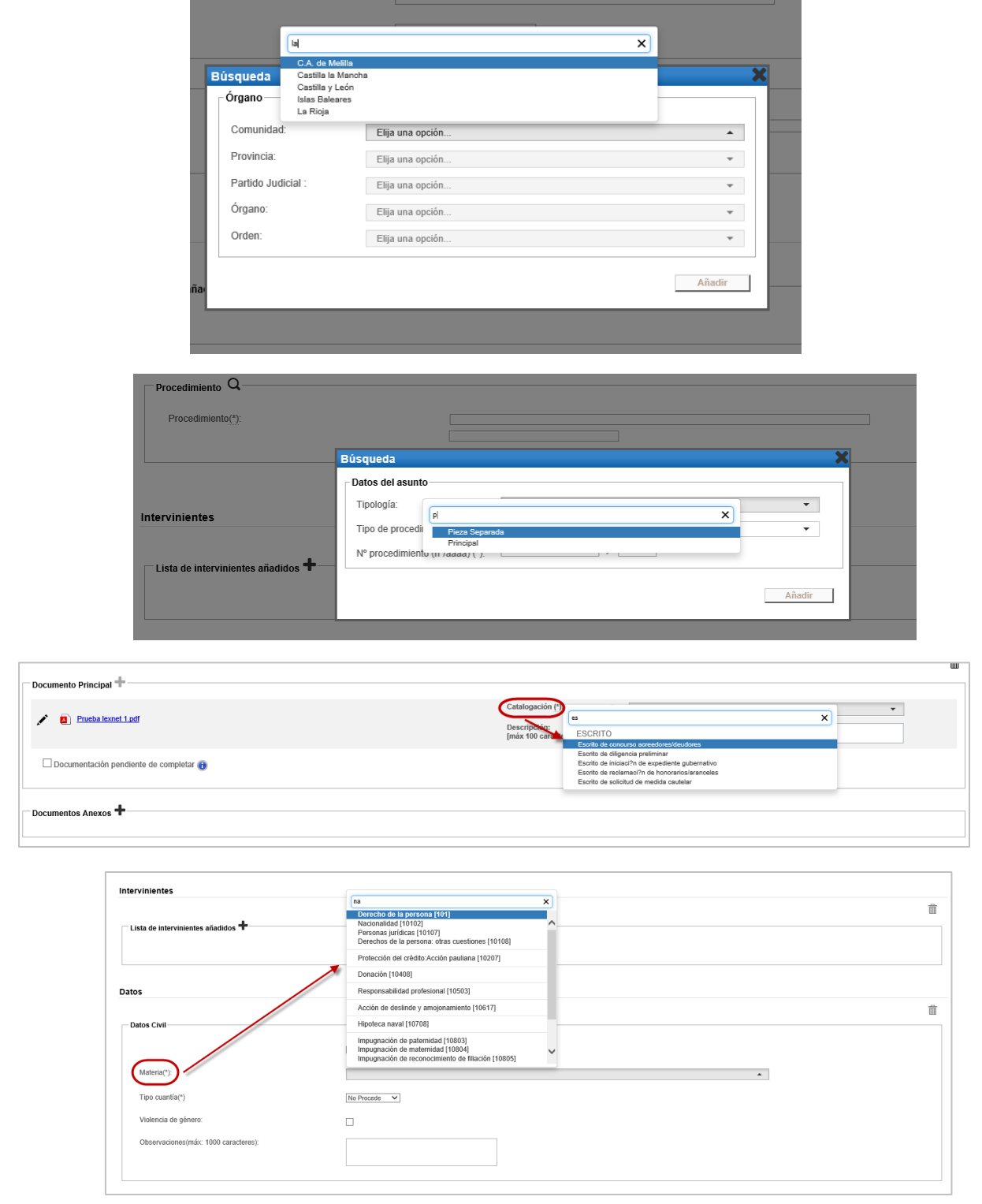

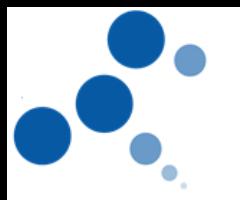

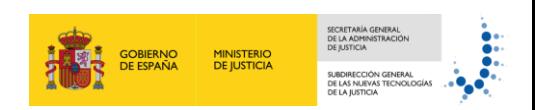

# <span id="page-5-0"></span>**1.1.6 Etiquetado de mensajes**

La aplicación permitirá al usuario acceder a mensajes etiquetados, directamente desde el menú lateral izquierdo o desde búsqueda avanzada:

En el caso de abogados, procuradores y graduados sociales, sólo se mostrarán los mensajes de las colegiaciones activas, para las inactivas se mostrarán mensajes etiquetados siempre y cuando se encuentre dentro del periodo de disponibilidad de los mensajes (2 meses).

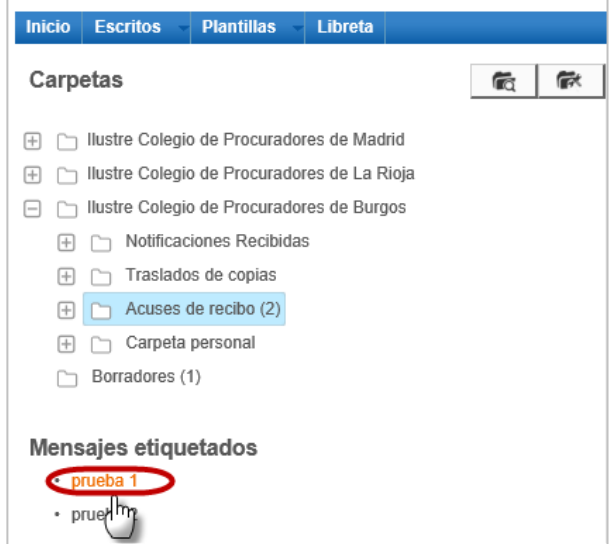

Además, podremos realizar búsquedas de los mensajes etiquetados desde la búsqueda avanzada.

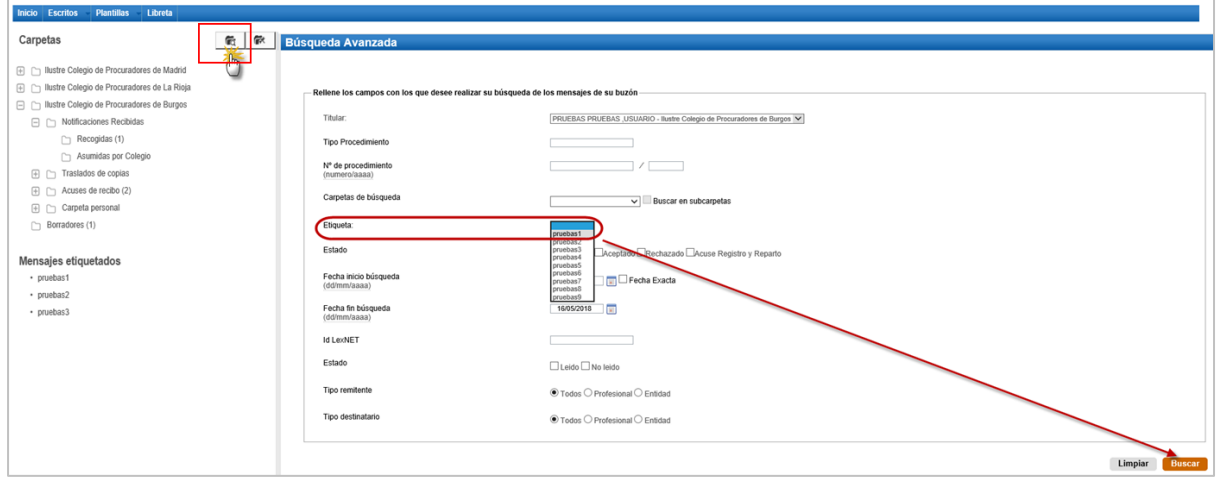

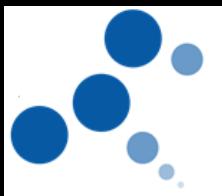

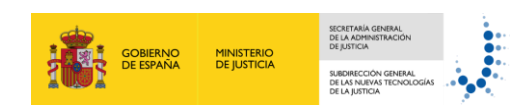

# <span id="page-6-0"></span>**1.1.7 Sustituciones/autorizaciones**

Para poder ejercer como Personal Autorizado o Sustituto de un profesional, el usuario deberá aceptar expresamente ejercer como tal. Para ello, el titular o su Colegio (sólo sustituciones) remitirán una solicitud al usuario que desea ejerza como autorizado o sustituto.

El profesional titular recibirá un correo electrónico cuando el profesional sustituto acepte/rechace su solicitud de sustitución.

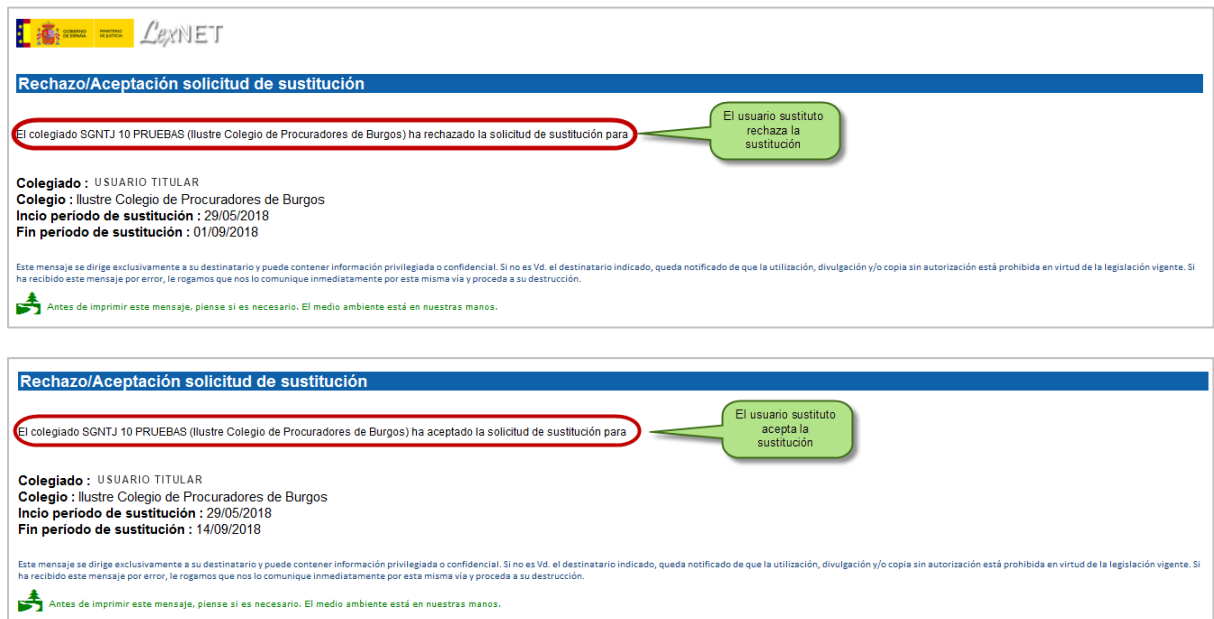

A los profesionales sustitutos se les informará mediante correo (en caso de que se hubiera indicado en el formulario) de las solicitudes de sustitución realizadas por otros profesionales.

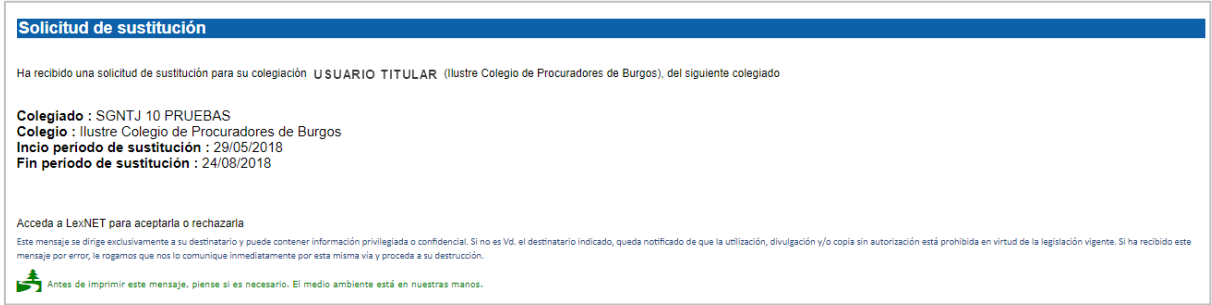

El usuario sustituto tiene la posibilidad de consultar, aceptar y rechazar las solicitudes de sustitución

La sección Solicitudes recibidas de la página de Inicio informará de solicitudes recibidas para ejercer como Sustituto de otro profesional. En esta sección solo se mostrarán las solicitudes hasta su aceptación/rechazo.

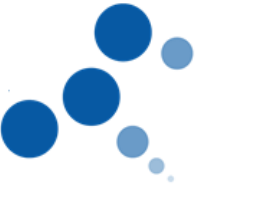

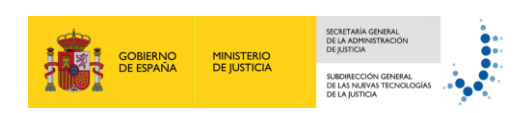

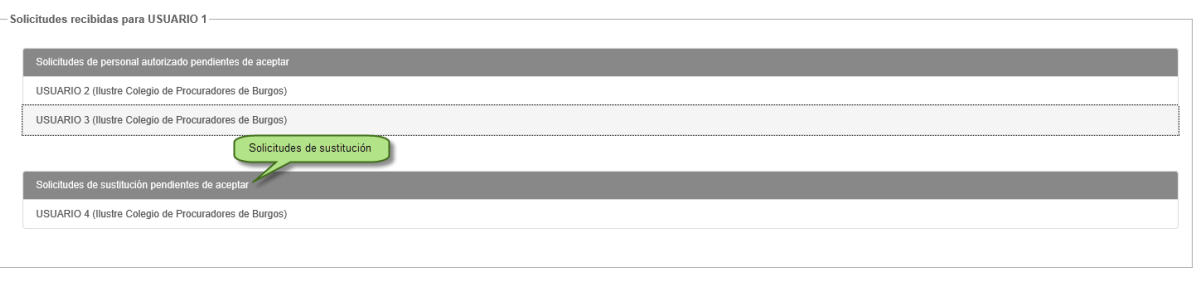

# <span id="page-7-0"></span>**1.1.8 Página de inicio**

La página de inicio estará dividida en distintas secciones y en ellas se mostrará la actividad desde la última conexión del usuario

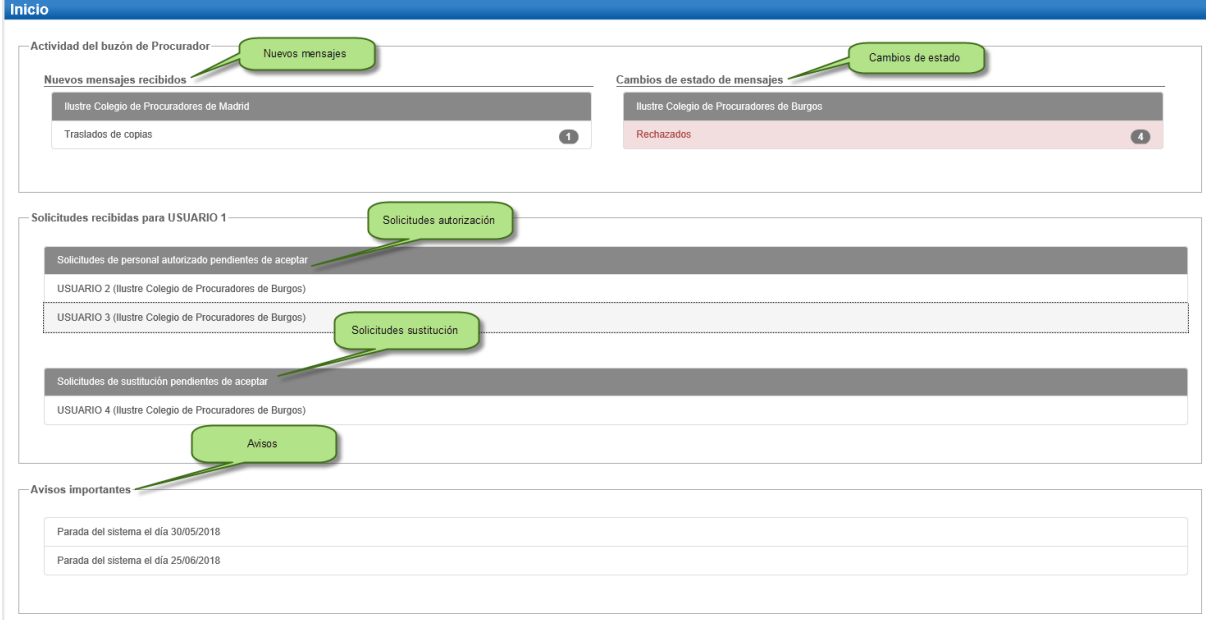

# <span id="page-7-1"></span>**1.1.9 Avisos por mail a usuarios no profesionales**

El sistema posibilitará activar un correo electrónico en el que recibir un resumen diario de las notificaciones recibidas en el buzón de entidades

Para ello será necesario acceder a la aplicación como Administrador del buzón de la entidad y realizar la configuración necesaria:

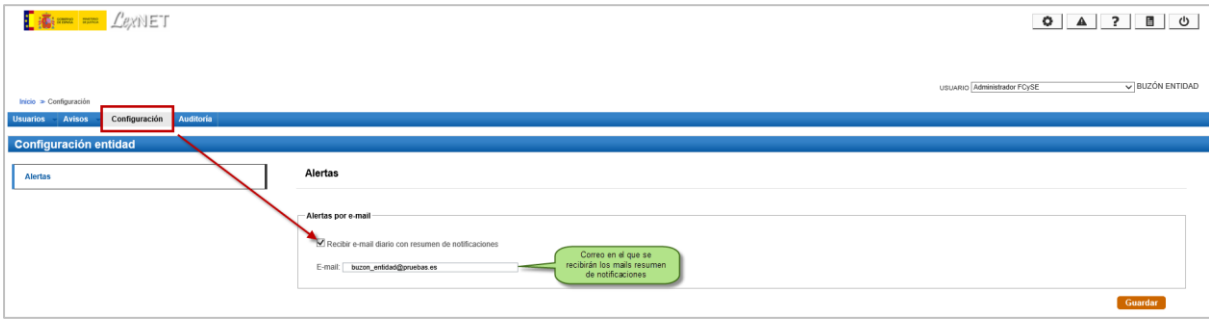

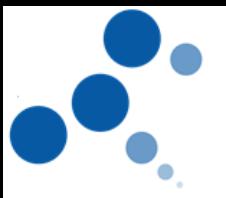

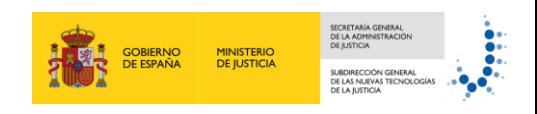

En el correo especificado en la interfaz web, se recibirá diariamente un resumen de notificaciones recibidas en los buzones asociados en el que se detallará:

- Número de notificaciones pendientes de descarga
- Número de nuevas notificaciones

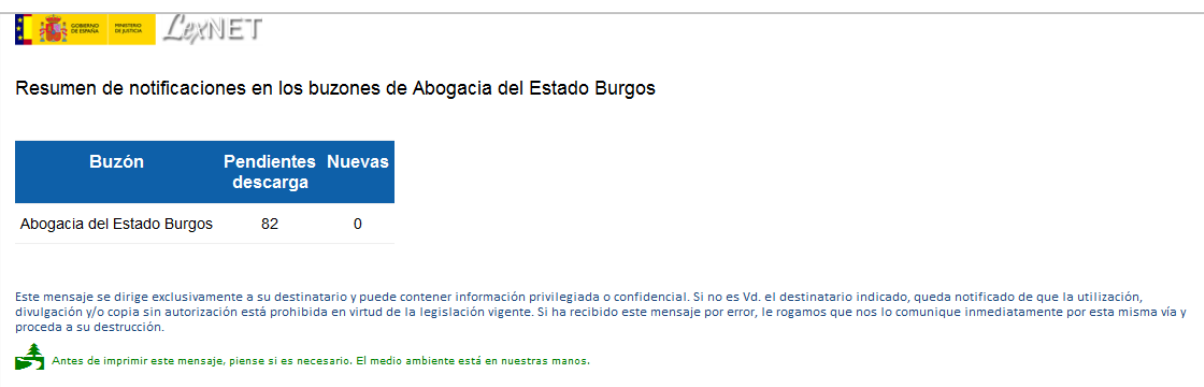

### <span id="page-8-0"></span>**1.1.10 Aviso caducidad de certificado a integradores**

En el caso de aplicaciones integradas por servicios web con certificado de aplicación, el sistema enviará automáticamente un mail de aviso de proximidad de la caducidad del certificado 1 mes antes de dicha caducidad y de forma diaria antes de su renovación.

Se utilizará como correo electrónico de aviso, la dirección de correo configurada en el formulario de alta y/o de gestión de dicha aplicación (en caso de existir).

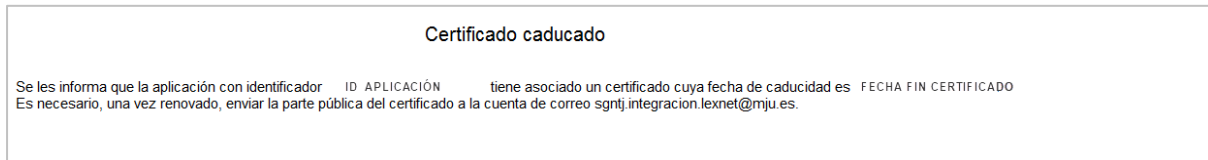

## <span id="page-8-1"></span>**1.1.11 Alta en la libreta de profesionales para traslado**

La aplicación permitirá desde el formulario principal guardar en la libreta a los profesionales seleccionados para el traslado.

Para ello, una vez añadido en el formulario el profesional destinatario del traslado, se deberá seleccionar el icono de "Añadir a libreta"

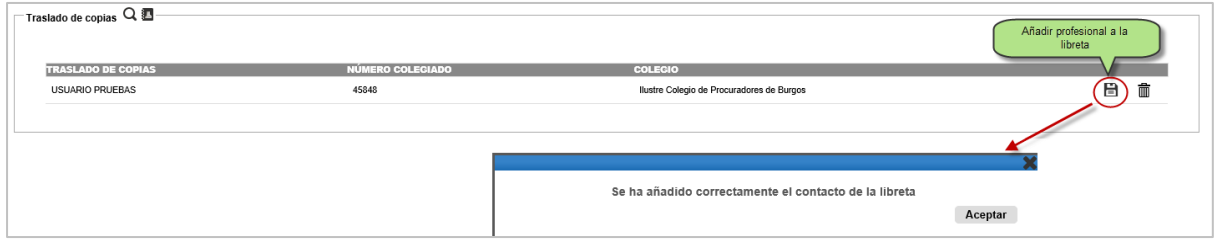

El profesional aparecerá en la libreta del usuario conectado.

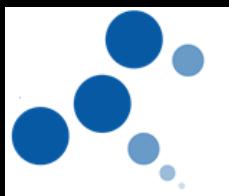

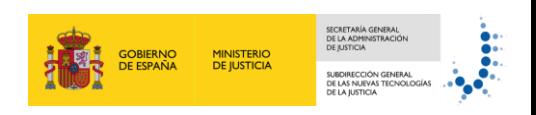

Al realizar un nuevo envío será posible seleccionar directamente desde la libreta al profesional al que se le quiere dar traslado.

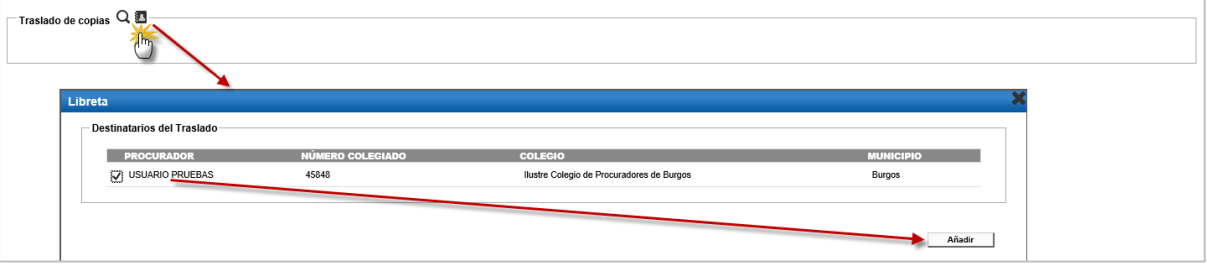

# *Para una información más detallada consulta los manuales "¿Qué quieres saber sobre LexNET?"*